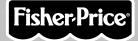

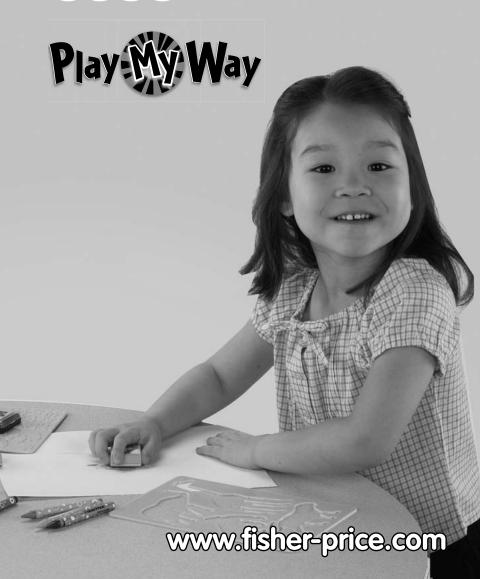

## **Consumer Information**

### **▲** WARNING

**CHOKING HAZARD - Small Parts** 

Not suitable for children under 3 years.

- Please keep this instruction booklet for future reference, as it contains important information.
- This product (art supplies) may stain or stick to some surfaces.
- Protect play area before use.
- · Software should be installed by an adult.
- For proper use of this product we recommend that your computer meet minimum system requirements.
- SAFETY TESTED
- GENTLE

# **Minimum System Requirements**

| Operating System | Microsoft® Windows<br>Vista™ or Windows XP     |
|------------------|------------------------------------------------|
| Processor        | 1.2GHz                                         |
| Memory           | 256MB RAM                                      |
| Hard Drive       | 200MB available                                |
| Video Resolution | 800x600 32-bit color<br>DirectX9.0c compatible |
| Sound            | 16-bit DirectX compatible                      |

CD or DVD Drive

#### Recommended:

Printer, Internet Connection (for software updates)

## Install

### **Installing Software**

- If you have multiple logons on your computer, be sure the logon you are using has the Administrator privileges. You will need Administrator privileges to install the software.
- Insert the CD into the CD-ROM or DVD drive of your computer.
- The software installer launches automatically. Follow the on-screen instructions to complete installation.
- You will be asked to set a password as part of the installation process. Refer
  to the Parental Controls section for instructions to set a password.
   Note: You will need to install all components to use this software.
- If Installation of the software does not launch automatically, go to the "Start" menu, click on "Run" and type "D:\".
   Note: If you are using Windows Vista™, you will need to restart your computer after installing the software.

## **Uninstall**

### **Uninstalling Software**

- Click on the following items (in order):
  - "Start" menu on your computer task bar
  - "Programs"
  - "Fisher-Price"
  - "Play My Way"
  - "Stickers Stencils Stampers Fun"
  - "Uninstall Stickers Stencils Stampers Fun"

## Start the Software

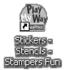

 Double-click on the Stickers – Stencils – Stampers Fun icon on your computer desktop.

## Main Menu

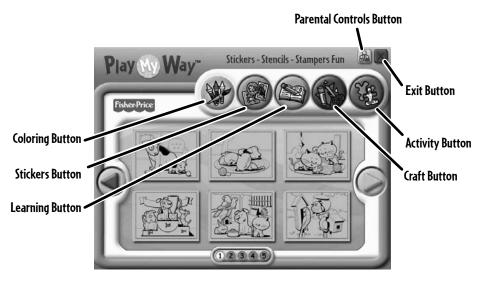

- From the main menu, click on a button to choose from coloring, stickers, learning, craft or activity prints.
- Click on the arrows on the side of the screen or the numbers on the bottom of the screen to view more pictures.
- Click on the parental controls icon to set a password, receive software updates, and control the number of prints your child can print during each session of use.

# Parental Controls

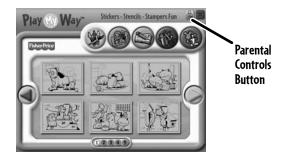

 To set up or change parental controls, click on the Parental Controls button , located on the upper right portion of the main menu screen.

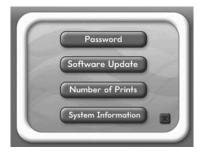

- Click on the Password, Software Update, Number of Prints, or System Information button.
- To exit, click on the Multon.

# Parental Controls

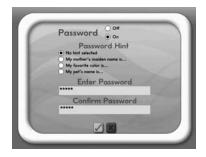

#### **Password**

- · Protect your desktop and hard drive by setting a password.
- · Click the ON radio button.
- Type your password in the Password and Confirm Password fields.
   Select a hint to help you remember your password.

**Note:** If you set a password, you cannot enter Parental Controls or exit the software without entering the password.

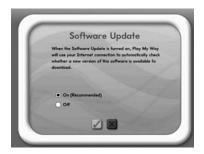

#### **Software Update**

• Click the ON radio button to automatically check for software updates. **Note:** You must have an Internet connection on your computer for this feature to work.

## **Parental Controls**

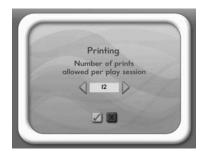

#### **Number of Prints**

- Click on the arrows to select the number of prints for each session.
- Choose a number from 0 to 20 or select unlimited. If you do not make a choice, the number of prints defaults to unlimited.

### **System Information**

 View information about your software, operating system, firmware, and accessories.

# Coloring

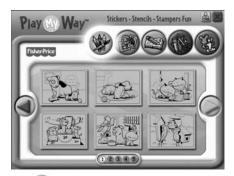

- Click on the color button for prints you can color!
- Click on the arrows or numbers to see more pictures.
- · Click on a picture to print it.

## **Stickers**

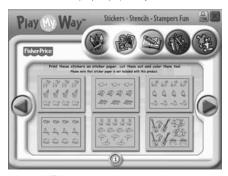

- Click on the stickers 🚳 button to print stickers you can color!
- · Click on a picture to print it.
- Color the stickers, then cut them out and stick them to your projects! **Note:** Use sticker paper (not included and sold separately), or use plain paper and tape or glue your stickers to your projects.

# Learning

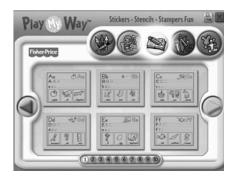

- Click on the learn button for prints with letters, numbers, writing and addition!
- Click on the arrows or numbers to see more pictures.
- · Click on a picture to print it.

### **Crafts**

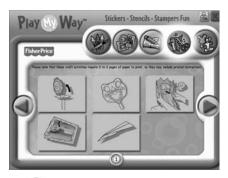

- Click on the craft button for prints with fun craft projects!

  Note: Craft projects may require more than one piece of paper to print.
- · Click on a picture to print it.

## **Activities**

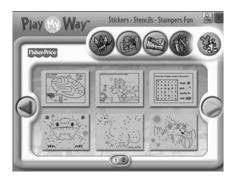

- Click on the activities button for prints with fun activities you can complete and then color!
- Click on the arrows or numbers to see more pictures.
- · Click on a picture to print it.

## **Printables**

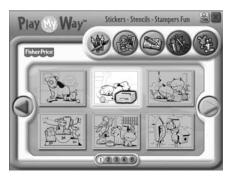

• Click on the picture you want to print! The printer icon will appear over the picture.

Hint: Make sure you printer is ON and connected to your computer.

# Stickers - Stencils - Stampers Fun!

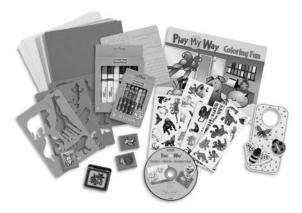

• Use the included art supplies to complete your printed projects!

# Cleanup and Storage

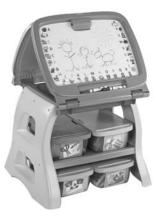

- To remove markings from skin, use soap and water.
- Replace the caps on the markers and ink pad after each use.
- All your supplies easily store inside the bin.
- Store your bin in the art center (sold separately and subject to availability).

### **Consumer Information**

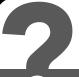

### **CONSUMER ASSISTANCE**

1-888-892-6123 (US & Canada) 1300 135 312 (Australia)

### service.fisher-price.com

Fisher-Price, inc., 636 Girard Avenue, East Aurora, NY 14052. Hearing-impaired consumers: 1-800-382-7470.

Outside the United States:

Canada: Mattel Canada Inc., 6155 Freemont Blvd., Mississauga, Ontario L5R 3W2; www.service.mattel.com.

Great Britain: Mattel UK Ltd, Vanwall Business Park, Maidenhead SL6 4UB. Helpline: 01628 500303. www.service.mattel.com/uk

Australia: Mattel Australia Pty. Ltd., 658 Church Street, Locked Bag #870, Richmond, Victoria 3121 Australia.

New Zealand: 16-18 William Pickering Drive, Albany 1331, Auckland.

Windows is a registered trademark of Microsoft Corporation in the United States and other countries.

Windows Vista is either a registered trademark or trademark
of Microsoft Corporation in the United States and/or other countries.

Fisher-Price, Inc., a subsidiary of Mattel, Inc., East Aurora, NY 14052 U.S.A.

©2009 Mattel, Inc. All Rights Reserved.

® and TM designate U.S. trademarks of Mattel, Inc., unless otherwise indicated.

PRINTED IN CHINA R4568pr-0920